# **Instruções de Acesso a Plataforma de Videoconferência Edital nº77, de 02/03/2021, publicado no DOU de 03/03/2021**

O presente documento objetiva instruir os candidatos para vaga de Professor Substituto - Instituto Federal de Educação, Ciência e Tecnologia de São Paulo, *Campus*  Presidente Epitácio - no que se refere ao acesso a plataforma *online* para a prova de desempenho didático-pedagógica, de acordo com o **Edital 77/2021**.

Lembramos aos candidatos que, conforme item 5.1 do referido edital, a prova será gravada e que, conforme item 5.10, é de inteira responsabilidade do candidato o acesso à Internet, a plataforma e os recursos computacionais, sendo que o IFSP não se responsabiliza por eventuais problemas técnicos.

**Recomenda-se a leitura completa deste documento com antecedência, para que os candidatos possam resolver eventuais pendências em relação aoacesso.**

#### **1. Instalação da plataforma**

A plataforma de videoconferência escolhida para realização da prova será a **Microsoft Teams** (site oficial: https:[//www.microsoft.com/pt-br/microsoft-365/microsoft](http://www.microsoft.com/pt-br/microsoft-365/microsoft-)teams/group-chat-software).

O candidato terá as seguintes opções de acesso:

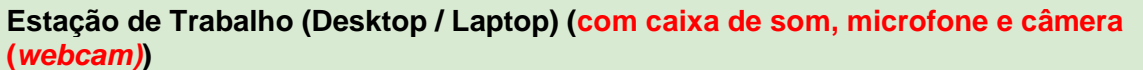

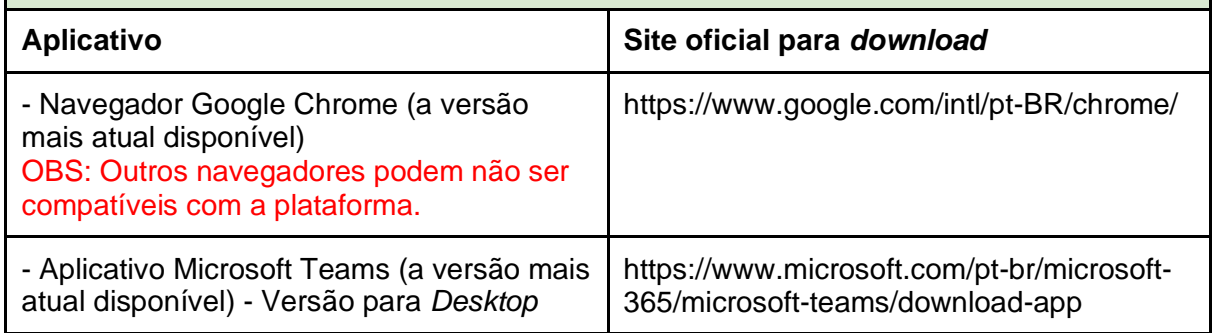

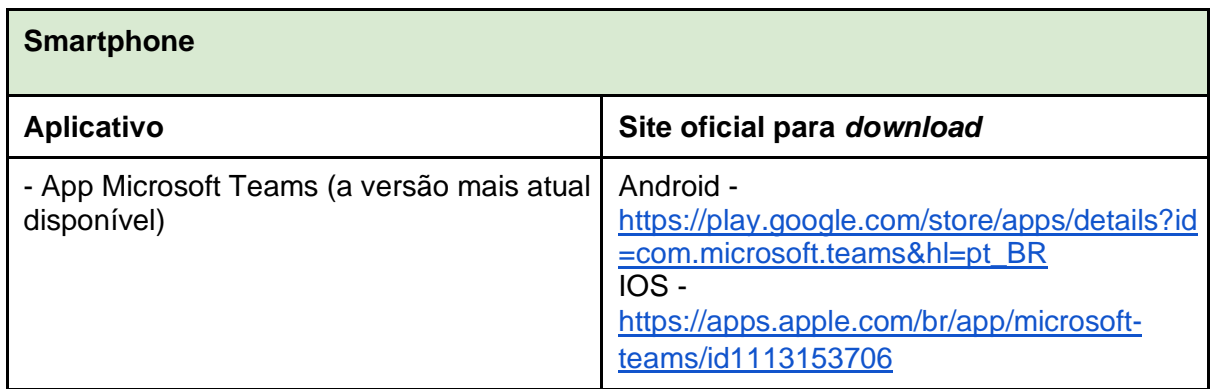

É de inteira responsabilidade do candidato a instalação da plataforma em seu equipamento. Para fins de estabilidade e usabilidade, recomenda-se a utilização de uma Estação de Trabalho (*Desktop/Laptop)*.

OBS: Caso o usuário opte por utilizar o aplicativo do Microsoft Teams para *Desktop/Laptop*, será necessário (obrigatoriamente) a criação de uma conta Microsoft (Outlook, Live, etc): https://outlook.live.com/owa/.

### **2. Do acesso a plataforma**

Com a plataforma / aplicativo instalado, o candidato deverá, com 10 minutos de antecedência do seu horário de prova didática, acessar a sala de videoconferência por intermédio dos seguintes links (de acordo com o dia em que sua prova está agendada):

*Os links para acesso a plataforma estão disponibilizados nos formulários de convocação publicados no site do campus em: [https://pep.ifsp.edu.br/index.php/selecao-de-professor-substituto/2](https://pep.ifsp.edu.br/index.php/selecao-de-professor-substituto/2-uncategorised/1922-edital-n-77-de-02-de-marco-de-2021) [uncategorised/1922-edital-n-77-de-02-de-marco-de-2021](https://pep.ifsp.edu.br/index.php/selecao-de-professor-substituto/2-uncategorised/1922-edital-n-77-de-02-de-marco-de-2021)*

### **2.1 Instruções de acesso - Desktop / Laptop**

1. Abrir o *link* indicado na Tabela de Links para acesso às Salas de Videoconferência no navegador Google Chrome, conforme ilustra a figura abaixo

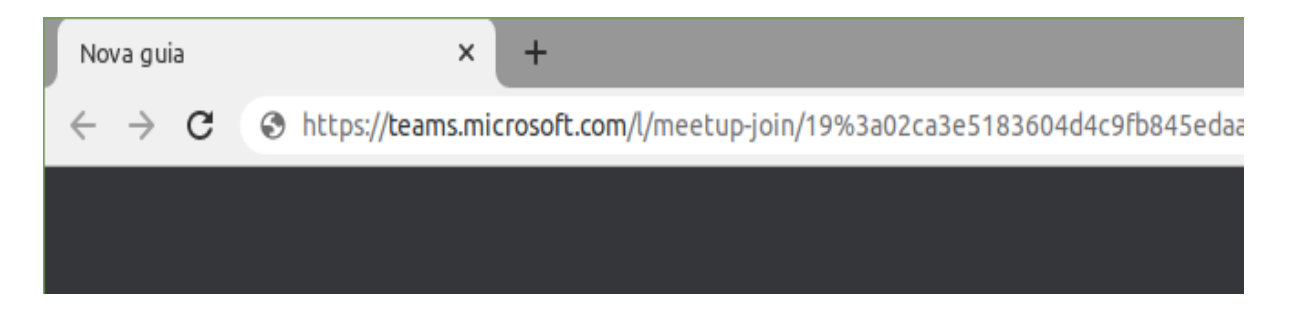

2. Caso a janela "Abrir xdg-open" apareça, clique em **Abrir xdf-open,** conforme figura abaixo

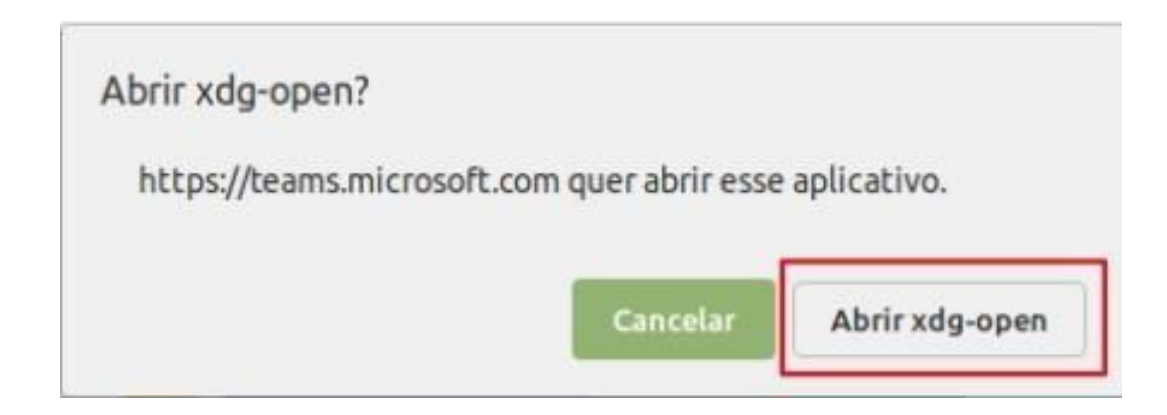

**3.** Na página do Microsoft Teams, escolha a opção "**Em vez disso, ingressar na Web"**  para continuar o acesso à sala de Videoconferência através do navegador Google Chrome. Caso deseje ingressar na sala de videoconferência através do aplicativo (o qual deverá estar instalado previamente), clique em **Iniciar Agora.**

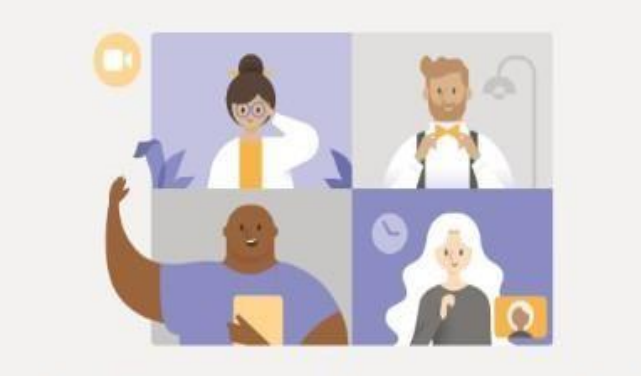

Aproveite o melhor das reuniões do Teams com o aplicativo para desktop

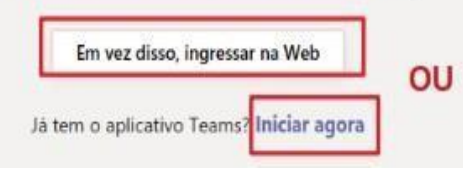

**O passo 4 deve ser utilizado caso você tenha optado por utilizar o navegador Google Chrome. Já o passo 5 deve ser utilizado caso você optou por utilizar o aplicativo.**

**4.** (**Caso tenha escolhido o navegador Google Chrome**): O carregamento da página pode demorar alguns segundos. Ao aparecer a confirmação para utilização do microfone e/ou câmera, clique em **Permitir, conforme figura abaixo.**

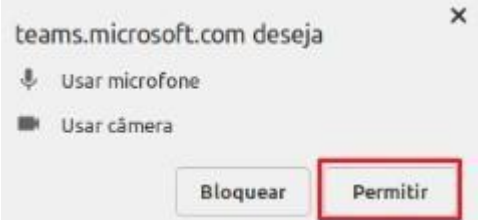

- **5. (Caso tenha escolhido o aplicativo):** Você será redirecionado para a tela inicial do aplicativo, conforme figura abaixo. Será necessário inserir informações de uma conta *Microsoft* (*Outlook, Hotmail, Live,* etc). Caso não tenha uma conta, será necessário criar uma. Este documento não cobre os passos de criação da mesma. **Insira seu login e clique em Avançar. Na tela seguinte, digite sua senha e depois**
- 6. Na tela de login, **informe seu nome completo**, **sem utilizar abreviações. Deixe seu microfone e câmera habilitados, nas respectivas opções.** Clique na opção **Ingressar Agora,** conforme figura abaixo**.** Aguarde a aprovação dos membros da banca.

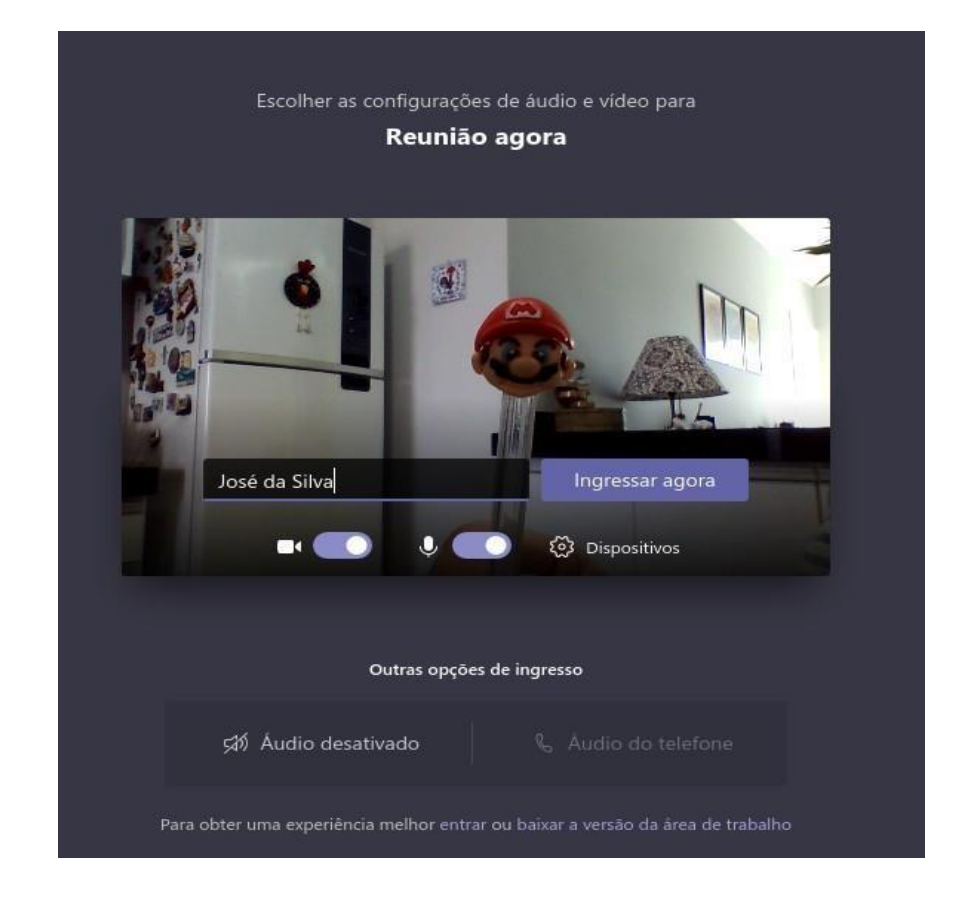

## **2.2 Instruções de Acesso - Smartphones**

**OBS: Os passos e imagens podem variar de acordo com a versão do Android / IOS que você está utilizando. Os seguintes passos se baseiam na plataforma Android.**

1. Ao clicar no *link* da reunião, o sistema Android perguntará se você deseja abrir o *link*  no navegador Google Chorme ou no aplicativo Microsoft Teams. Escolha a opção **Teams**, conforme ilustra a figura abaixo.

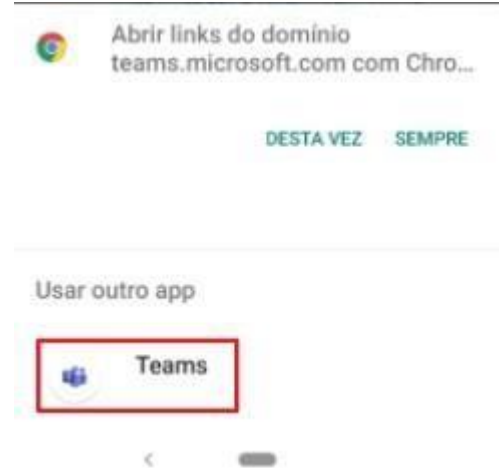

**2.** Já na tela do *app* Microsoft Teams, escolha a opção **Ingressar como Convidado**

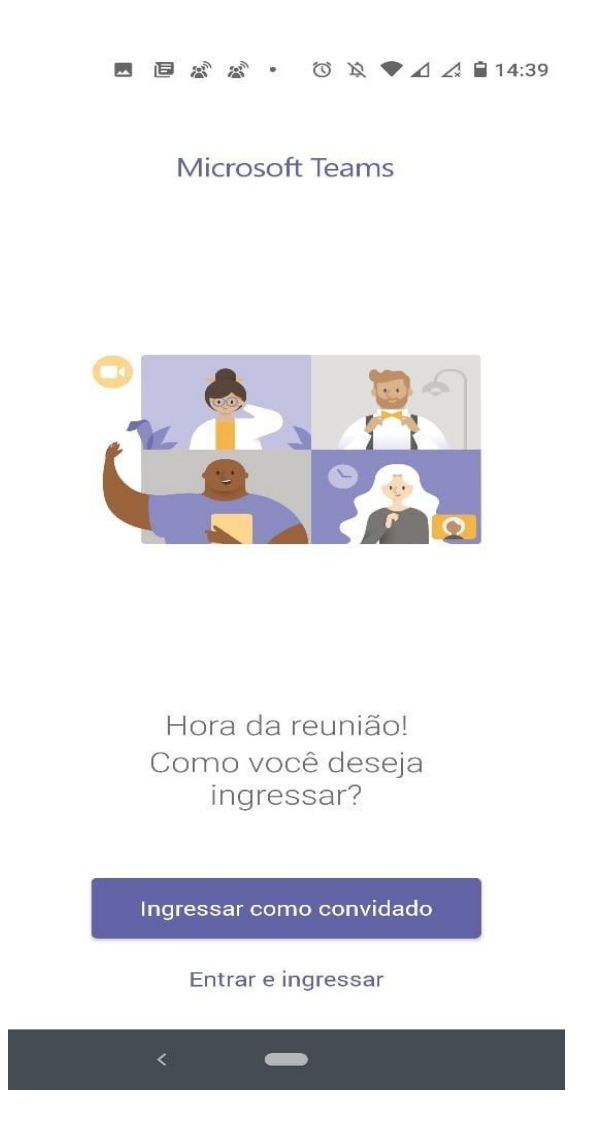

3. Configure a permissão para que o aplicativo Teams possa gravar áudio. Eventuais outras permissões também devem ser aplicadas. Para tal, clique em **Permitir,** conforme figura abaixo

.

4. **Informe seu nome completo**, **sem utilizar abreviações.** Clique na opção **Ingressar** 

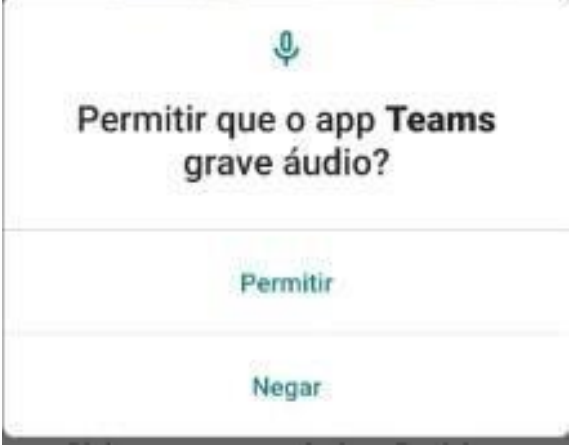

**como convidado,** conforme figura abaixo**.** Aguarde a aprovação dos membros da banca.

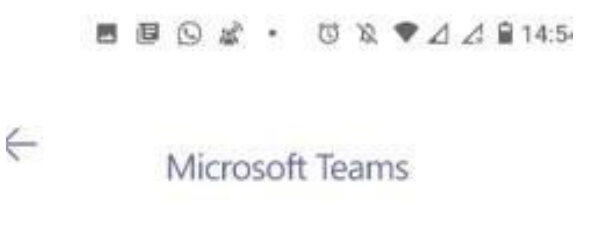

Digite seu nome e selecione Participar<br>da reunião

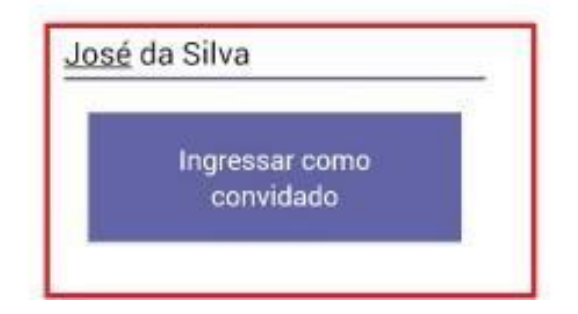